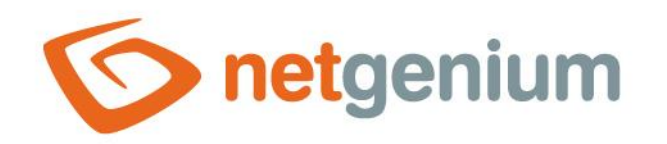

# **Chart** Control in the edit form

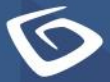

netgenium.com

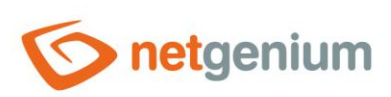

# Content

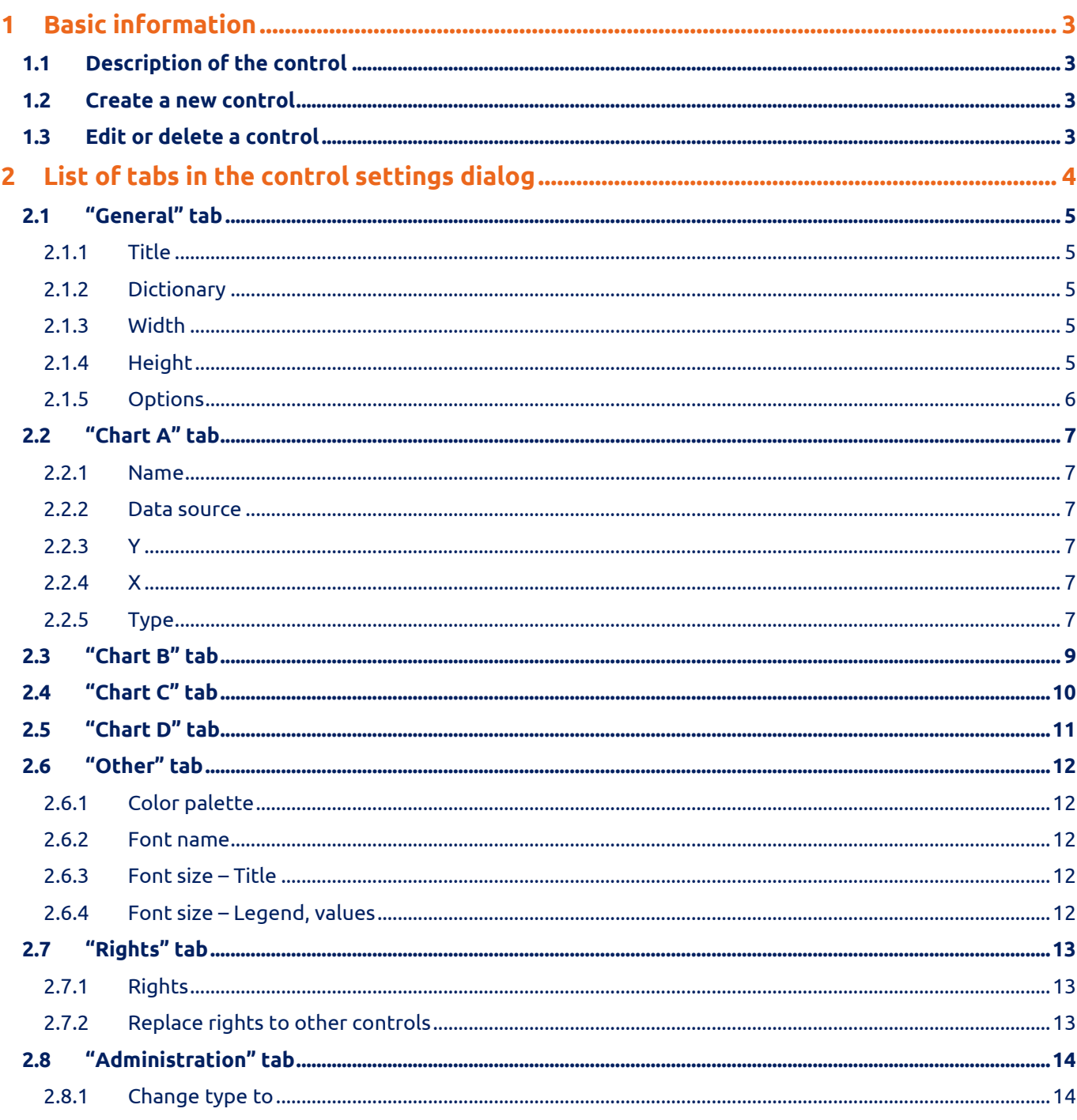

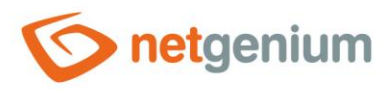

# <span id="page-2-0"></span>1 Basic information

# <span id="page-2-1"></span>1.1 Description of the control

A chart is a chart with the option of defining a data source using a single aggregation query, or a chart with the option of defining a maximum of four common queries without using data aggregation.

#### <span id="page-2-2"></span>1.2 Create a new control

A new chart can be created as follows from the edit form using the toolbar with controls:

- First, the position in which the new chart is to be placed is determined by clicking the mouse in the edit form. This will highlight the selected position with a gray horizontal line. Then just click on the "Chart" item in the toolbar of the edit form, fill in the attributes of the new control in the newly opened dialog, and then save. This will insert a new chart at a pre-selected location on the edit form.
- If the required position is not determined before inserting a new chart, the new chart will be inserted at the end of the edit form.

### <span id="page-2-3"></span>1.3 Edit or delete a control

- For each existing control, a pencil icon appears on the left side of the edit form to change or delete the control's settings.
- Individual controls can be moved vertically in the edit form using the Drag&Drop method. Moving consists of grabbing the control, preferably behind its name located in the left column of the edit form, and then dragging it to the desired position in the edit form.
- For security reasons, it is important to have the function of moving controls enabled using the "Drag&Drop" check box located above the toolbar with controls. This field is unchecked each time you log in to the application.

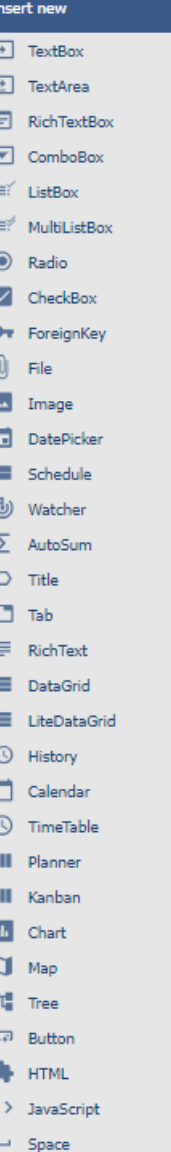

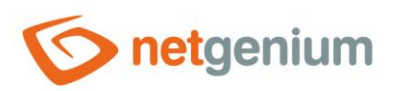

# <span id="page-3-0"></span>2 List of tabs in the control settings dialog

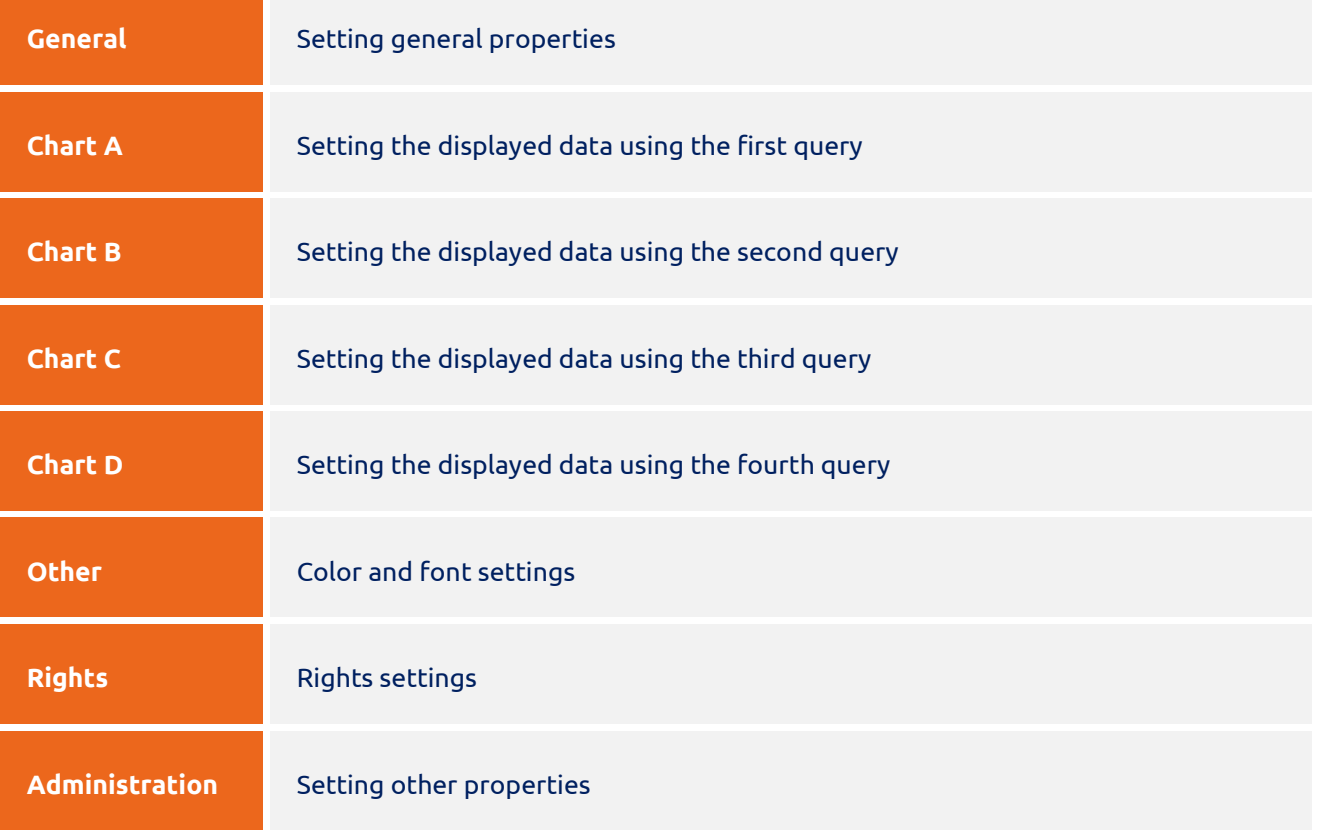

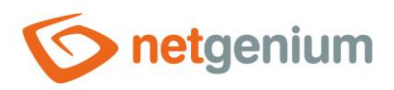

# <span id="page-4-0"></span>2.1 "General" tab

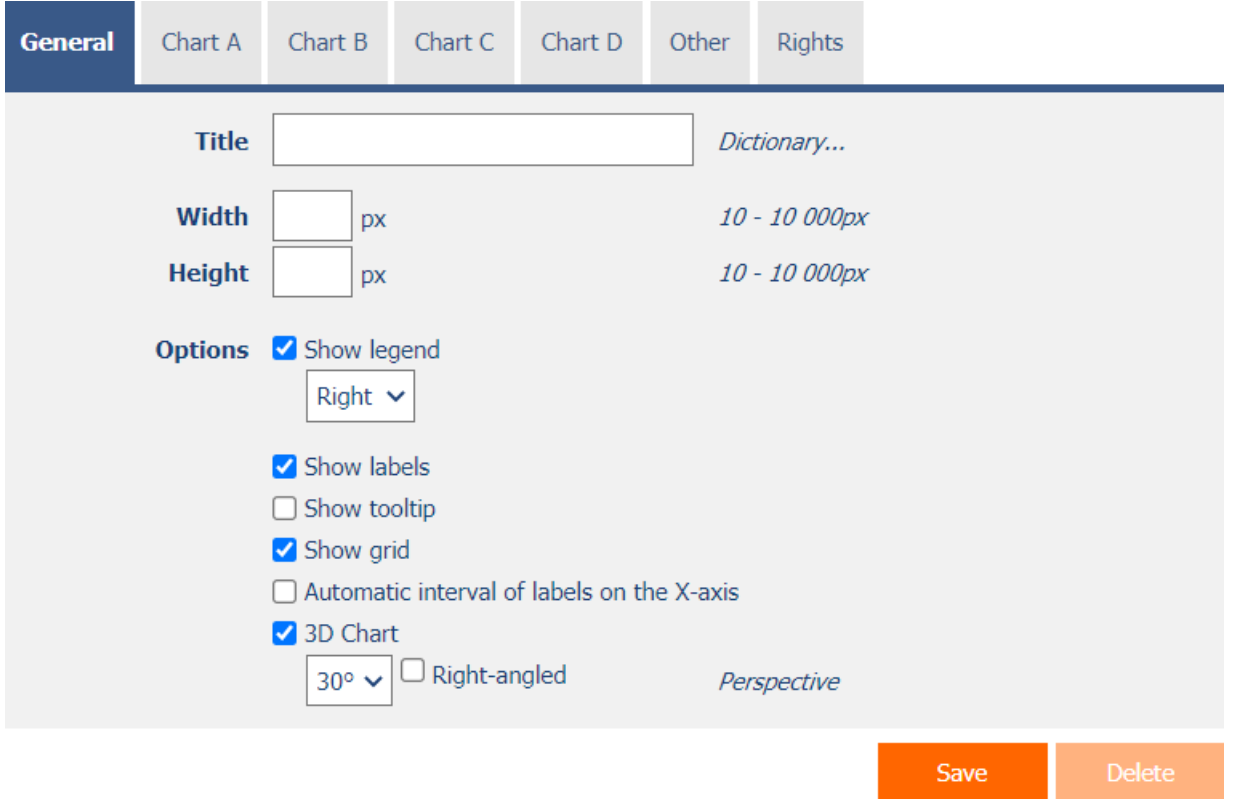

#### <span id="page-4-1"></span>2.1.1 Title

• The name of the control displayed at the top of the chart image.

#### <span id="page-4-2"></span>2.1.2 Dictionary

- The dictionary lists the names of other controls, forms, view pages, categories, applications, and application groups used across the entire application.
- The dictionary search is used to design the correct control name and to maintain the consistency of the nomenclature throughout the application so that controls with the same meaning located in different places in the application are named in the same way.

#### <span id="page-4-3"></span>2.1.3 Width

- The width of the control, expressed in pixels.
- If you do not fill in this input field, the width of the chart will be set to the maximum width of the screen.

#### <span id="page-4-4"></span>2.1.4 Height

- The height of the control, expressed in pixels.
- If you do not fill in this input field, the height of the chart will be set to 460 pixels.
- For bar charts, a height entered between 1 and 50 pixels indicates the height of one bar.

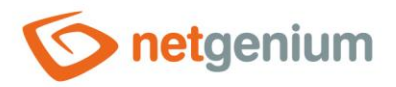

#### <span id="page-5-0"></span>2.1.5 Options

- **Show legend**
	- o Checking this box determines whether the legend for each chart series should be displayed.
	- o The drop-down list contains the following values:
	- o **Right**
	- o **Left**
	- o **Up**
	- o **Down**
- **Show labels**
	- o Checking this box determines whether to display numeric values in the chart.
- **Show tooltip**
	- o Checking this box determines whether the chart should display the details of individual records in the tooltip when hovering the mouse over individual values.
- **Show grid**
	- o Checking this box determines whether to display a grid highlighting the intervals of values on the X and Y axis.
- **Automatic interval of labels on the X-axis**
	- $\circ$  Checking this box determines whether the X-axis label placement interval should be evaluated automatically.
- **3D Chart**
	- $\circ$  Checking this box determines whether the chart should be displayed from a perspective view, with the option to select the view angle and rectangular perspective.

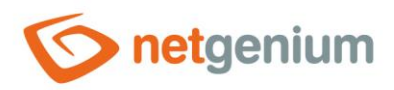

# <span id="page-6-0"></span>2.2 "Chart A" tab

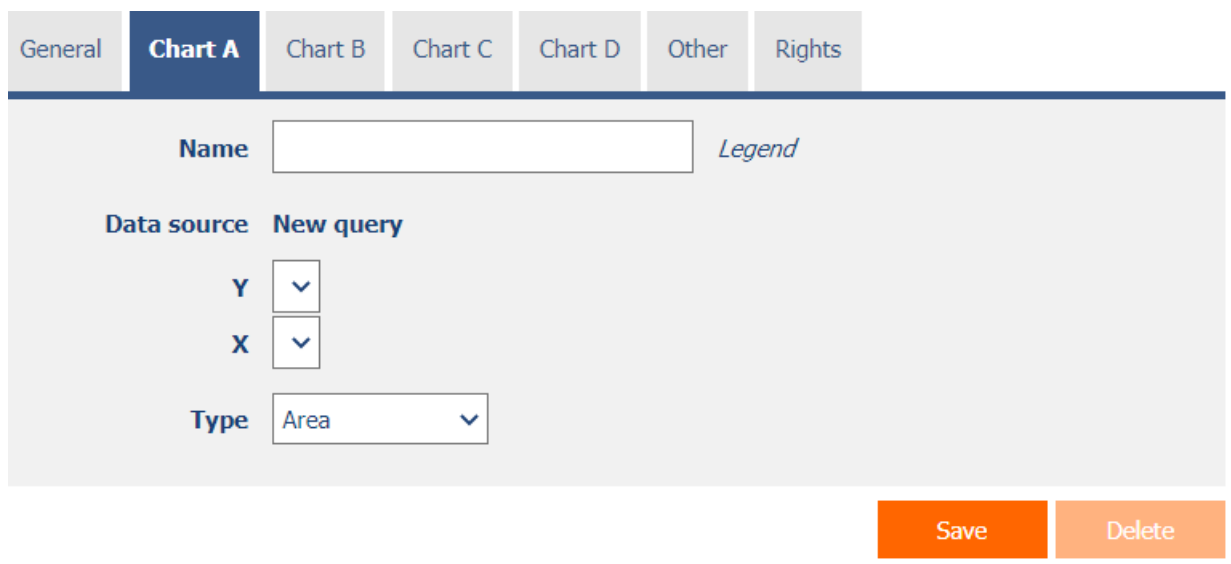

• Definition of the first series of charts.

#### <span id="page-6-1"></span>2.2.1 Name

• The name of the legend of the first series of the chart.

#### <span id="page-6-2"></span>2.2.2 Data source

- The data source defines the source database records displayed in the first series of the chart.
- Data source settings are made in the chartical designer of database queries. A detailed description of the database query designer is provided in the separate "Database Query Designer" guide.

#### <span id="page-6-3"></span>2.2.3 Y

• Select a column that specifies a value on the Y axis.

#### <span id="page-6-4"></span>2.2.4 X

• Select a column that specifies a descriptive value on the X axis.

#### <span id="page-6-5"></span>2.2.5 Type

- A chart type that allows you to select one of the following values:
	- o **Column**
	- o **Stacked column**
	- o **Bar**
	- o **Stacked bar**
	- o **Line**
	- o **Spline**
	- o **Step line**

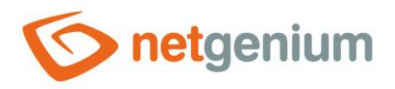

- o **Area**
- o **Spline area**
- o **Stacked area**
- o **Pie**
- o **Doughnut**
- o **Point**
- o **Bubble**

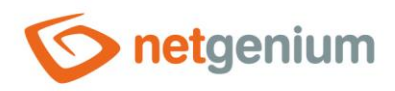

# <span id="page-8-0"></span>2.3 "Chart B" tab

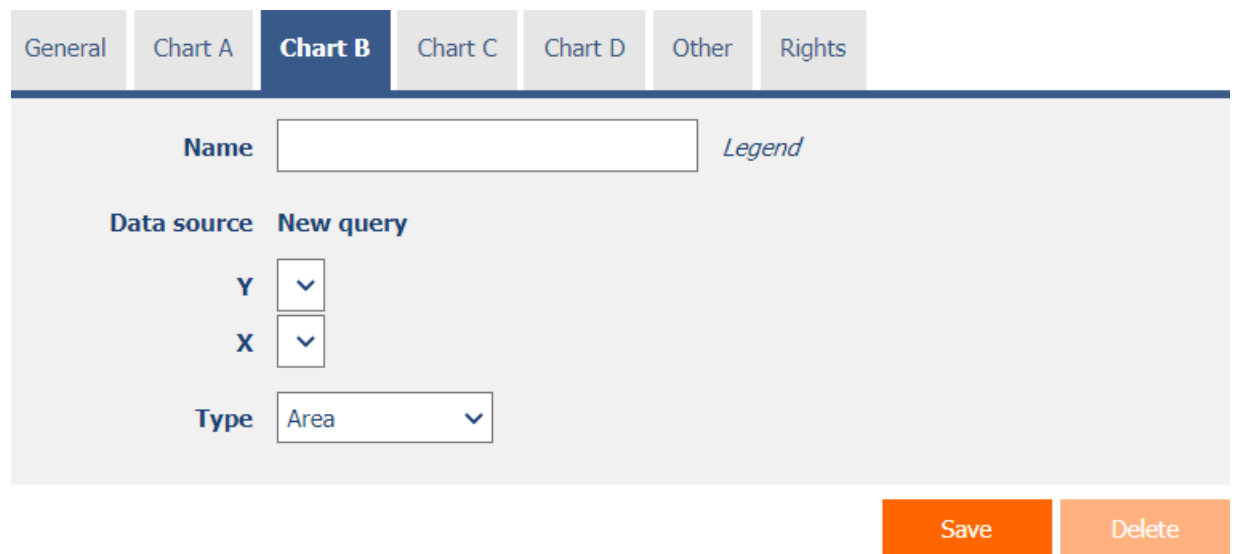

• Definition of the second series of charts.

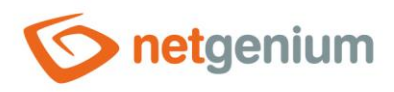

# <span id="page-9-0"></span>2.4 "Chart C" tab

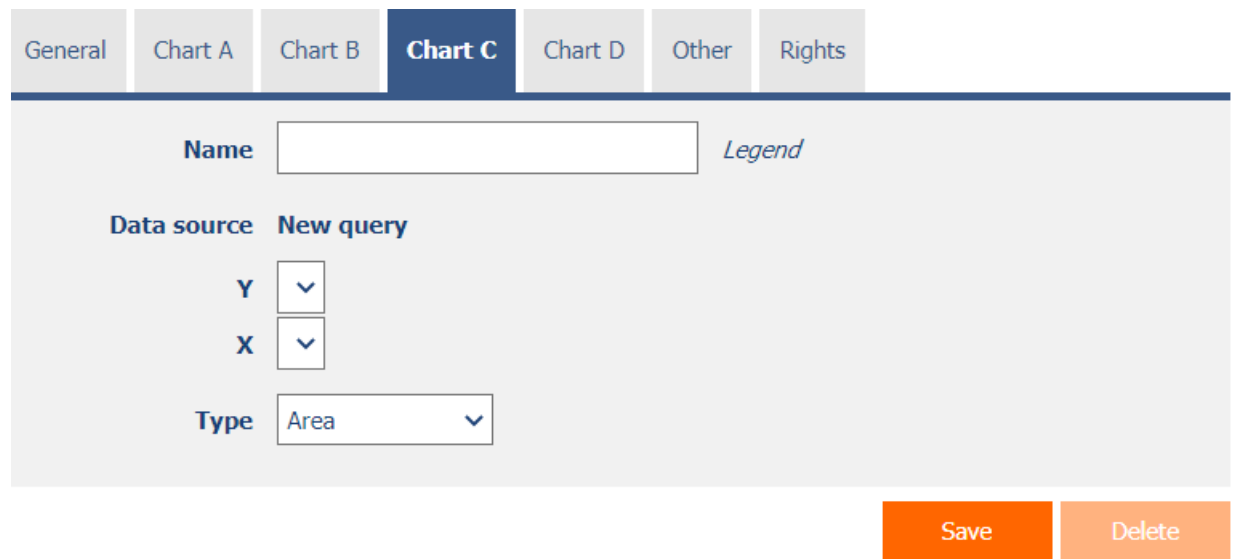

• Definition of the third series of charts.

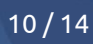

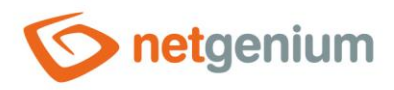

# <span id="page-10-0"></span>2.5 "Chart D" tab

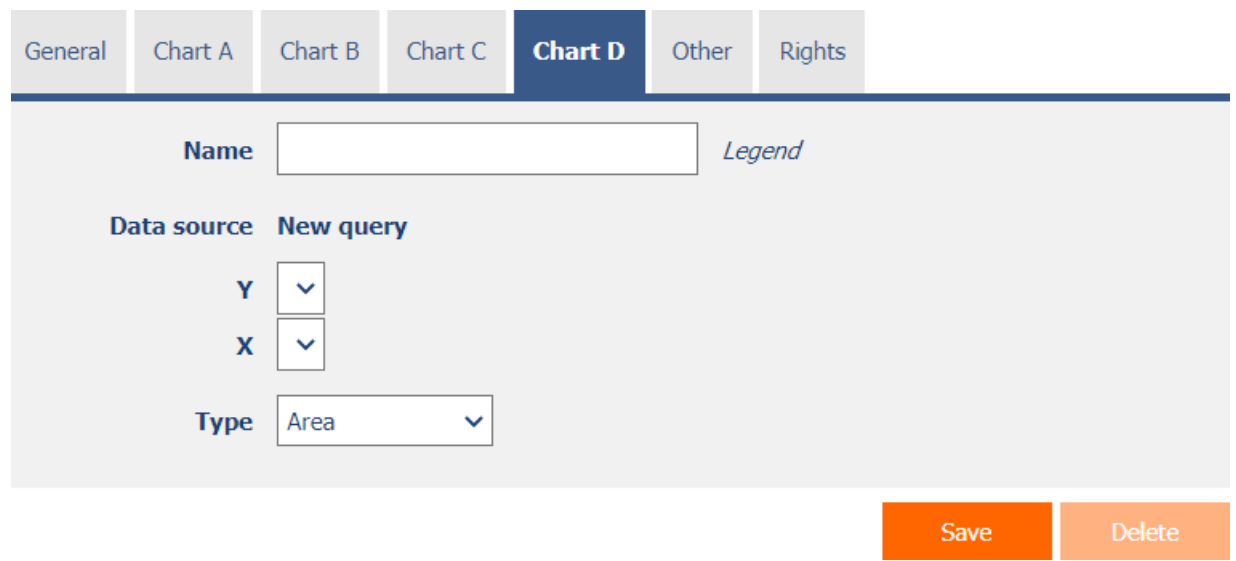

• Definition of the fourth series of charts.

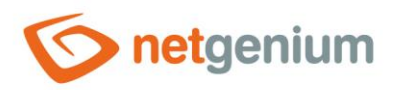

# <span id="page-11-0"></span>2.6 "Other" tab

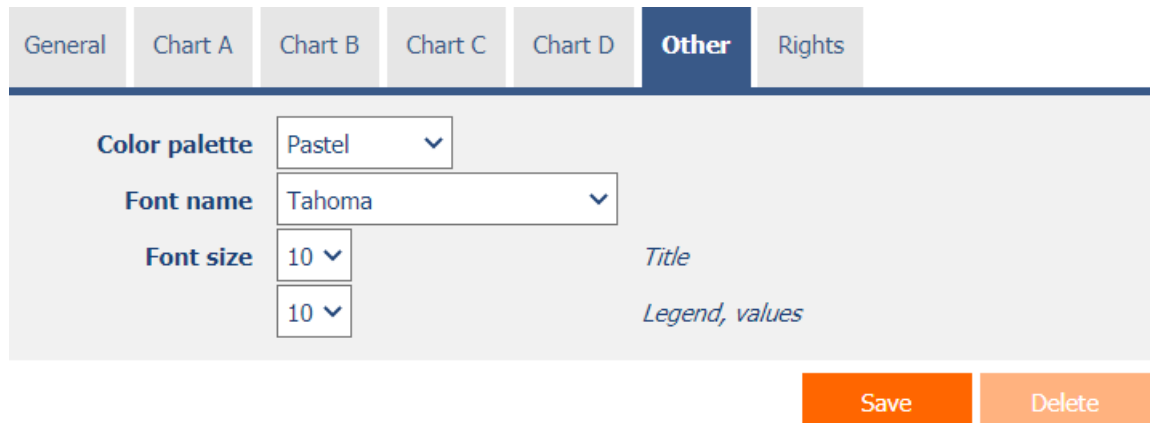

#### <span id="page-11-1"></span>2.6.1 Color palette

- Chart color palette that allows you to select one of the following values:
	- o **Default**
	- o **Earth tones**
	- o **Berry**
	- o **Chocolate**
	- o **Excel**
	- o **Fire**
	- o **Sea green**
	- o **Transparent**
	- o **Pastel**
	- o **Gray scale**
	- o **Light**
	- o **None**

#### <span id="page-11-2"></span>2.6.2 Font name

• The font name used to display label texts, legends, and values in the chart.

#### <span id="page-11-3"></span>2.6.3 Font size – Title

• The text size used to display headings.

#### <span id="page-11-4"></span>2.6.4 Font size – Legend, values

• The text size used to display legends and values in the chart.

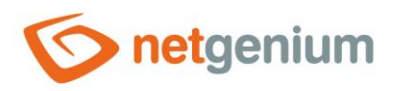

# <span id="page-12-0"></span>2.7 "Rights" tab

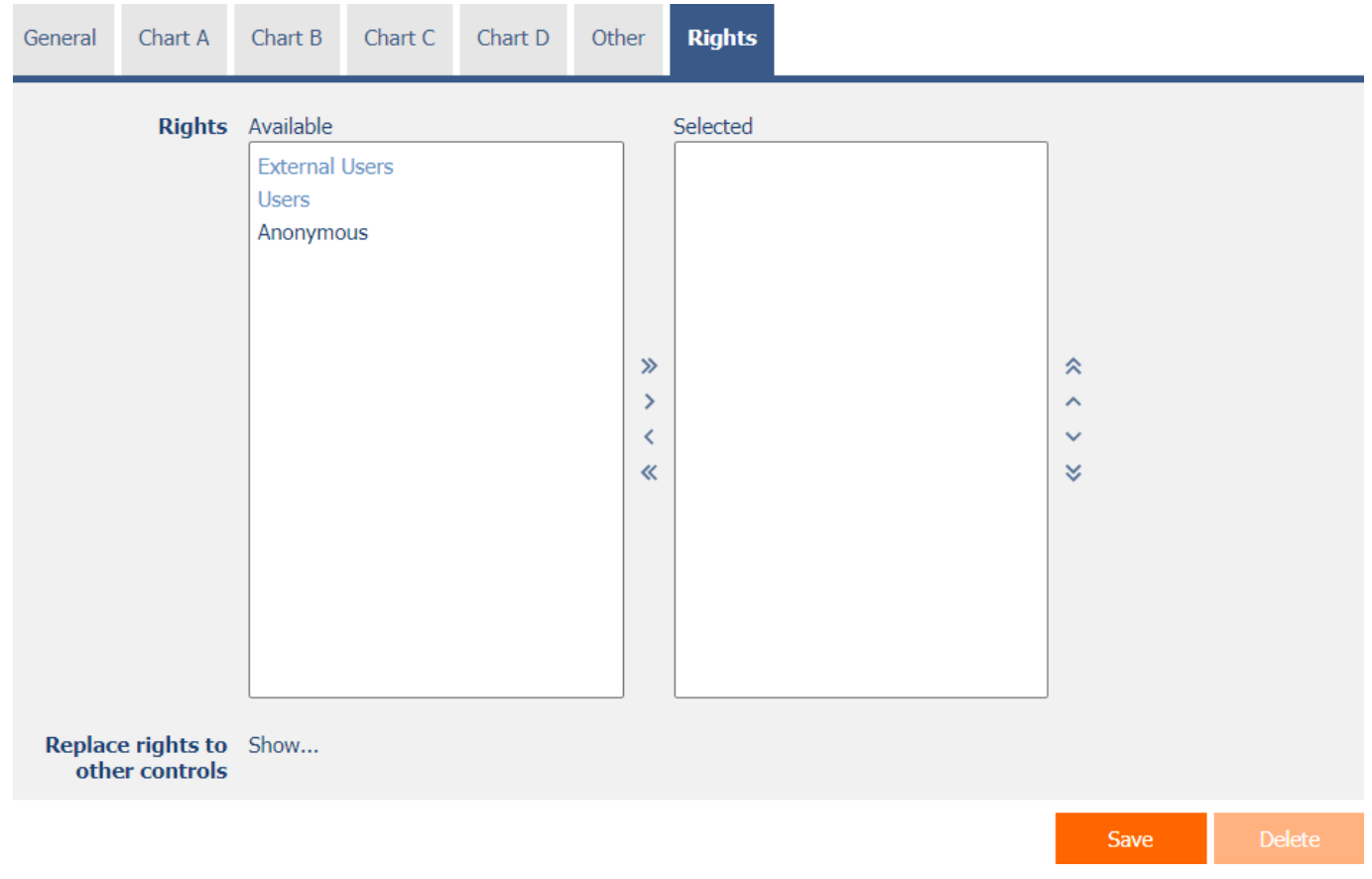

#### <span id="page-12-1"></span>2.7.1 Rights

• Rights define a list of user groups and users who have permission to view the control on the edit form.

#### <span id="page-12-2"></span>2.7.2 Replace rights to other controls

- The "Replace rights to other controls" function is used to unify the rights within the entire edit form for controls that are related in terms of rights.
- Thanks to the "Show…" link, it is possible to display a list of all controls in the edit form, including setting the rights of these controls. For each control, a check box is displayed that allows you to select the control. When you save a control, the same rights are then set for those selected controls.
- An alternative for unifying rights within the entire edit form is to display the report available from the "Subordinate object rights" tab in the edit form settings.

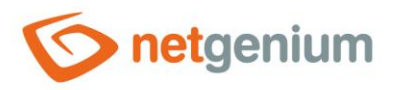

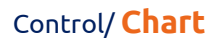

# <span id="page-13-0"></span>2.8 "Administration" tab

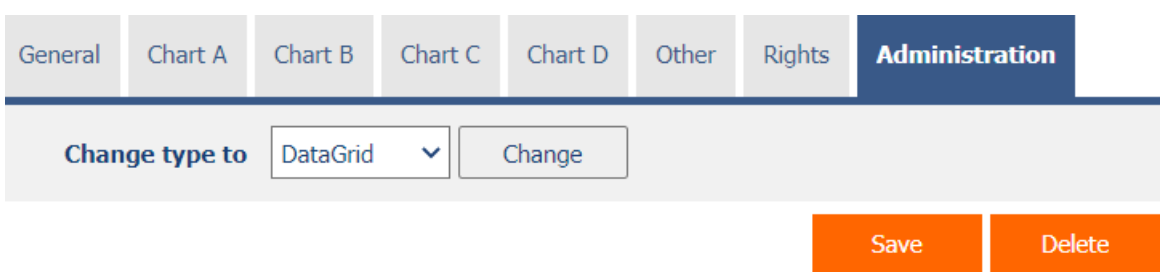

• The "Administration" tab is only displayed for existing controls.

#### <span id="page-13-1"></span>2.8.1 Change type to

• The drop-down list offers the types of controls to which conversion of the control is supported.